When the router is powered on, a green PWR LED may occur. This indicates that the power input is good.

Once the router's radio module is configured for the SIM card, it begins the activation/provisioning process and attempts to connect to the mobile network. This process typically takes several minutes. A successful connection is indicated by a solid green NET LED. And the strength of the RF signal can be indicated by the Signal LEDs in different quantity.

cover. **Step1** Use a cross screwdriver to remove the SIM card

**Step2** Slide the SIM cards into the SIM card slots until they click into place. By default, the SIM card in slot 1 (the left slot) is the Primary SIM card. When the SRG router is powered on or reboots, it automatically connects to the network associated with the Primary SIM card.

Smawave SRG series industrial router provides LTE service in a ruggedized form factor. With an operating temperature range of -40 to 70 degree Celsius endurance, they offer industri al-grade environmental qualifications while providing higher speeds data services for video and other bandwidth-intensive applications. The SRG series industrial router is qualified for industrial environments and ideally suited for logistics, manufacturing, and other indoor applications.This product support UNII -1, it can only use in room.

# **SRG Series** Quick Start Guide

### Welcome to the SRG Series

**Note1** The reset button is beside SIM interface, if press 1s, router will restart; if press above 10s, router will factory reset.

**Note2** There is one white ground screw hole also at the behind of the device. 2

The SRG series industrial router can support multi-bands for Private LTE, even support uncommon frequencies. The SRG series industrial router can provide accurate real-time location information.

### Equipment Appearance

#### **Cable Definition**

#### **Working Environment**

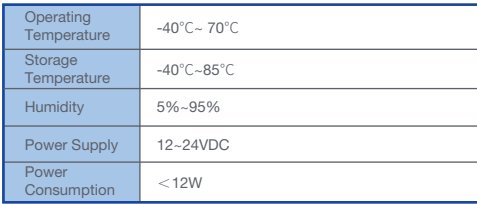

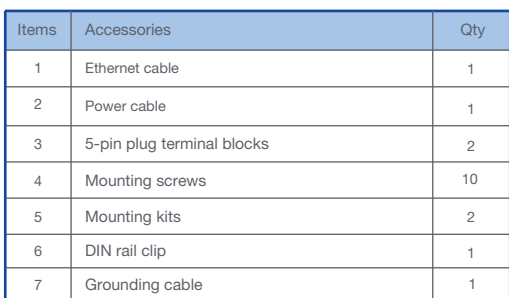

## Configure Hardware

#### **Install SIM Cards**

#### **Connect and Turn on the Router**

#### **Connect to the Network**

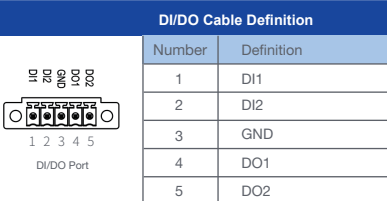

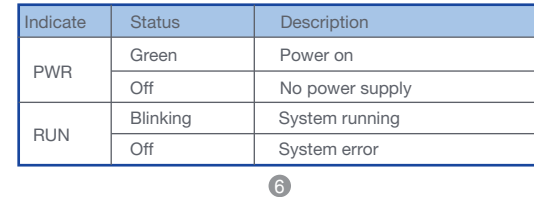

1

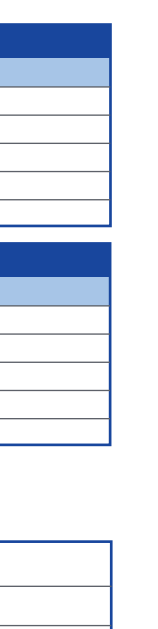

**Contract Contract Contract** 

## **Packing List**

4

**Step3** Re-attach the cover.

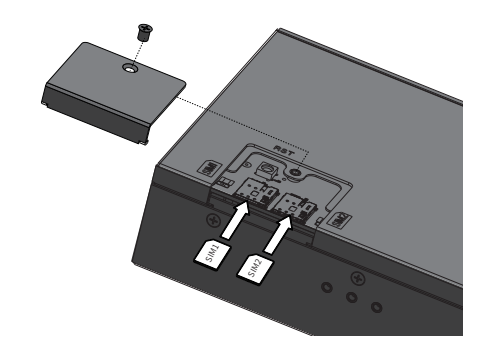

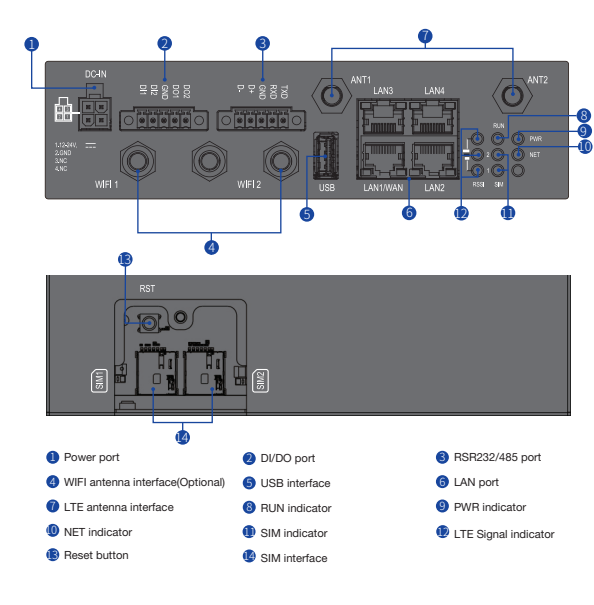

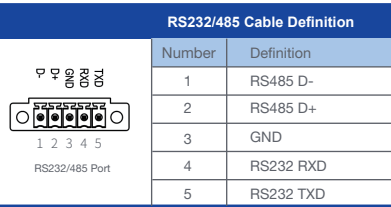

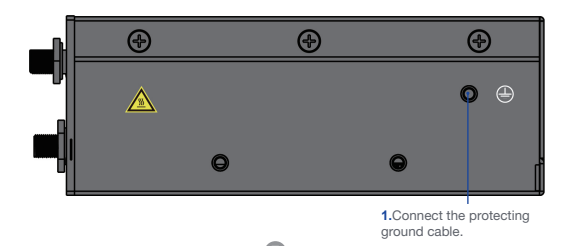

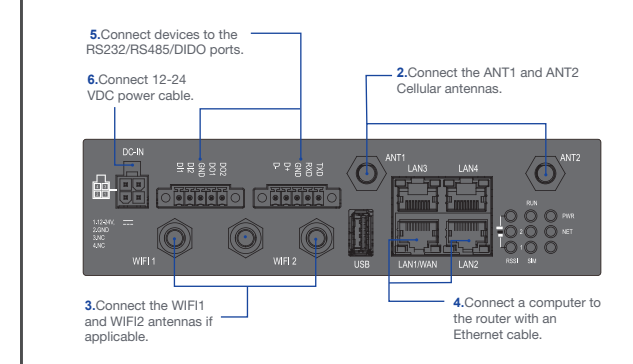

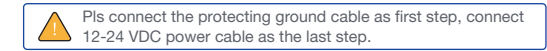

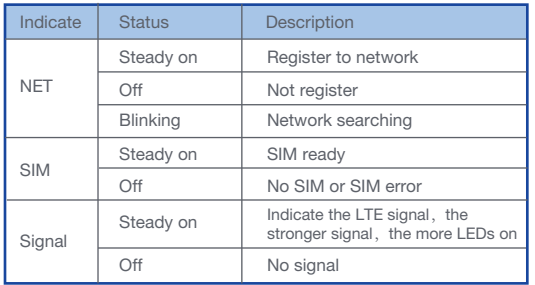

**Step1** Launch the web browser, enter http://192.168.0.1 in the address bar, and press Enter button.

○ 命 ① 192.168.0.1/pub/login.htm

**Step3** You can login to the web management page after the password is verified.

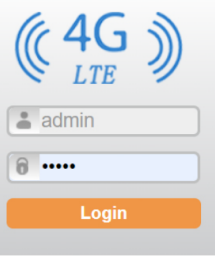

#### **Login to the Web Management Page**

#### Enter the user name and password, and click **Login**. **Step2**

Configure Software

**Step3** In the Status area, you can view the LTE network connect status, such as Frequency, RSSI, RSRP, RSRQ,CINR, SINR, Cell ID and so on.

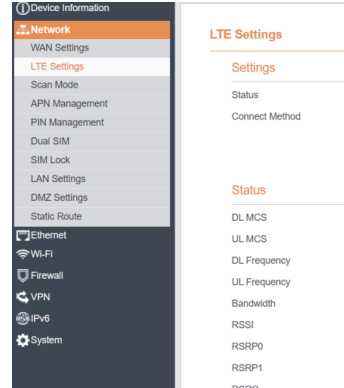

Connected  $\begin{tabular}{ll} \multicolumn{2}{c|}{\textbf{Auto}} & \multicolumn{2}{c}{\textbf{w}}\\ \multicolumn{2}{c|}{\textbf{Auto}} & \multicolumn{2}{c}{\textbf{w}}\\ \multicolumn{2}{c}{\textbf{Auto}} & \multicolumn{2}{c}{\textbf{w}}\\ \multicolumn{2}{c}{\textbf{Auto}} & \multicolumn{2}{c}{\textbf{w}}\\ \multicolumn{2}{c}{\textbf{Auto}} & \multicolumn{2}{c}{\textbf{w}}\\ \multicolumn{2}{c}{\textbf{Auto}} & \multicolumn{2}{c}{\textbf{w}}\\ \multicolumn{2}{c}{\textbf{Auto}} & \mult$ 

3560.0 MHz 3560.0 MHz  $-72$  dBm L98 dRm

The default user name and password are both **admin**. If you want to view or configure the router more, you should use the super account to login to the web management page. The default super user name is **superadmin**, and the password is **admin**.

> **Step2** In the General Settings area, set Wi-Fi Enable or enable Wi-Fi.

**Step3** In the Setting area, change the SSID, such as: "I TF-Router".

### **LTE Settings**

**Step4** To ensure data security, it is recommended that you change the Wi-Fi password .

**Step5** Click Submit to save the settings.

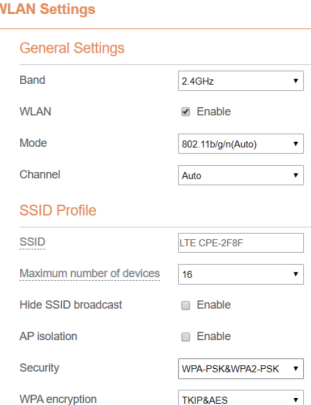

To set the LTE network, perform the following steps:

If the problem persists, contact authorized local service suppliers.

Choose **Network** >**LTE Settings**; **Step1**

**Step2** In the Setting area, you can set the configuration of LTE network:

### FAQs

#### **The POWER indicator does not turn on.**

• Check that the router is placed far away from household electrical appliances that generate strong electromagnetic field, such as microwave ovens, refrigerators, and satellite dishes.

Make sure that the power cable is connected properly and the router is powered on.

• If the router powers off unexpectedly while being configured, the parameters may be restored to the default settings.

Make sure that the power adapter is compatible with the router.

• After configure the parameters, download the configuration file and restore the desired settings quickly.

#### **Fails to Login the web management page.**

. Make sure that the router is started.

### **WLAN Settings**

This device complies with part 15 of the FCC Rules. Operation is subject to the following two conditions: (1) This device may not cause harmful interference, and (2) this device must accept any interference received, including interference that may cause undesired operation.

Choose **Settings** → **Wi-Fi** → **WLAN Settings**. **Step1**

Verify that the router is correctly connected to the computer through Wi-Fi or a network cable.

#### **The CPE fails to search for the wireless network.**

Check that the power adapter is connected properly.

Check that the router is placed in an open area that is far away from obstructions, such as concrete or wooden walls.

> This equipment complies with FCC radiation exposure limits set forth for an uncontrolled environment. To comply with FCC RF Exposure compliance requirements, this grant is

If the problem persists, contact authorized local service suppliers.

#### **The parameters are restored to default values.**

**The router do not support SIM card hot-plug, please confirm that the device has been powered off when the SIM card is inserted or removed.**

#### **FCC Regulations:**

 $\overline{\textbf{0}}$  , and the contract of  $\overline{\textbf{0}}$  , and the contract of  $\overline{\textbf{0}}$  , and the contract of  $\overline{\textbf{0}}$  , and the contract of  $\overline{\textbf{0}}$  , and the contract of  $\overline{\textbf{0}}$  , and the contract of  $\overline{\textbf{0}}$  , and —Consult the dealer or an experienced radio/TV technician for help.

This equipment has been tested and found to comply with the limits for a Class B digital device, pursuant to part 15 of the FCC Rules. These limits are designed to provide reasonable protection against harmful interference in a residential installation. This equipment generates, uses and can radiate radio frequency energy and, if not installed and used in accordance with the instructions, may cause harmful interference to radio communications. However, there is no guarantee that interference will not occur in a particular installation. If this equipment does cause harmful interference to radio or television reception, which can be determined by turning the equipment off and on, the user is encouraged to try to correct the interference by one or more of the following measures:

—Reorient or relocate the receiving antenna.

—Increase the separation between the equipment and receiver.

—Connect the equipment into an outlet on a circuit different from that to which the receiver is connected.

—Consult the dealer or an experienced radio/ TV technician for help.

Changes or modifications not expressly approved by the manufacturer could void the user's authority to operate the equipment.

#### **FCC RF Radiation Exposure Statement**

applicable to only Mobile Configurations. The antennas used for the transmitter must be installed to provide a separation distance of at least 20cm from all persons and must not be co-located or operating in conjunction with any other antenna or transmitte.

This device complies with part 15 of the FCC Rules. Operation is subject to the following two conditions: (1) This device may not cause harmful interference, and (2) this device must accept any interference received, including interference that may cause undesired operation.

Changes or modifications not expressly approved by the party responsible for compliance could void the user's authority to operate the equipment.

Note: This equipment has been tested and found to comply with the limits for a Class B digital device, pursuant to part 15 of the FCC Rules. These limits are designed to provide reasonable protection against harmful interference in a residential installation. This equipment generates, uses and can radiate radio frequency energy and, if not installed and used in accordance with the instructions, may cause harmful interference to radio communications. However, there is no guarantee that interference will not occur in a particular installation. If this equipment does cause harmful interference to radio or television reception, which can be determined by turning the equipment off and on, the user is encouraged to try to correct the interference by one or more of the following measures:

—Reorient or relocate the receiving antenna.

—Increase the separation between the equipment and receiver.

—Connect the equipment into an outlet on a circuit different from that to which the receiver is connected.